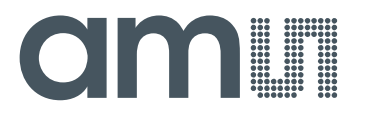

**Application Note: USB Interface Board-AN01 –** General **Description** 

# **USB Interface Board**

**AN01 – General Description**

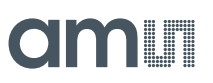

## **Table of Contents**

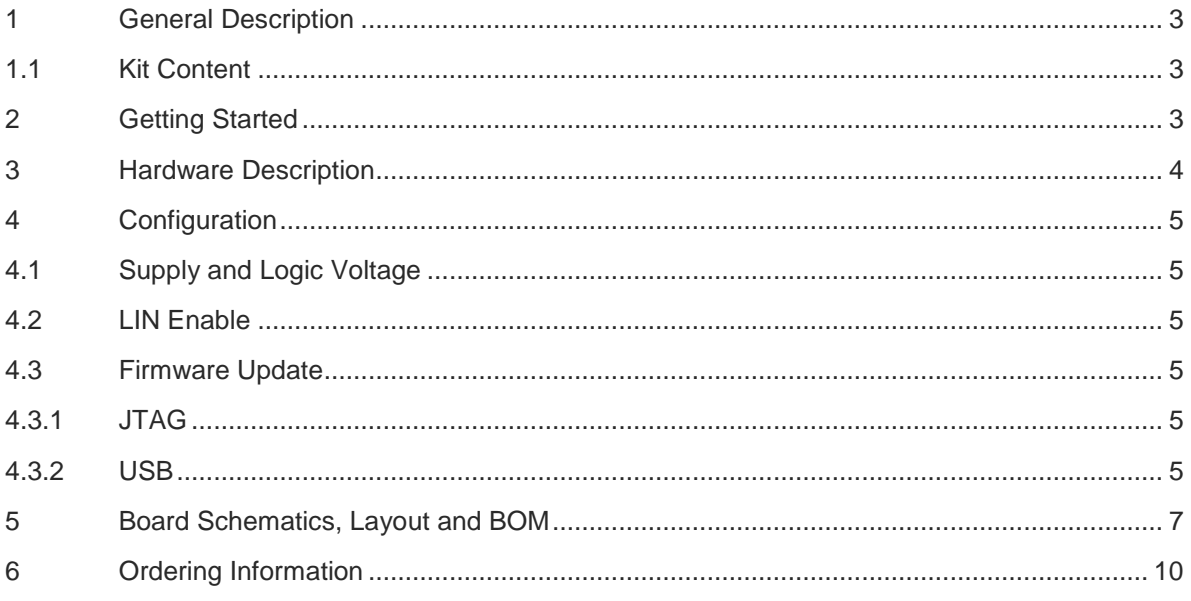

#### **Revision History**

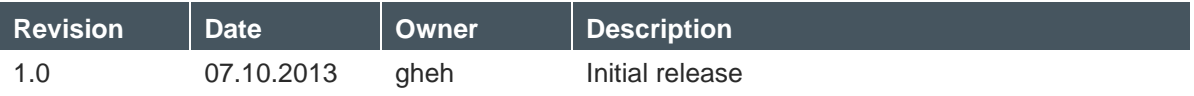

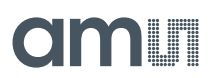

### <span id="page-2-0"></span>**1 General Description**

This document describes the USB Interface Board which creates the link between our demo Boards and the USB Interface on the PC side.

This demo Board is used in conjunction with a number of different demo boards.

It supports SPI, I2C, UART, CAN and LIN as well as normal GPIO Interfaces and passed them onto USB Port.

The Protocol to the PC side is AMS-Stream via USB-HID and the appropriate driver which is built-in in modern Operating Systems.

#### <span id="page-2-1"></span>**1.1 Kit Content**

The kit consists of the dual layer PCB USB Interface Board a USB Cable and a HDMI Type-D to Type-C Cable which is used to connect to the demo board.

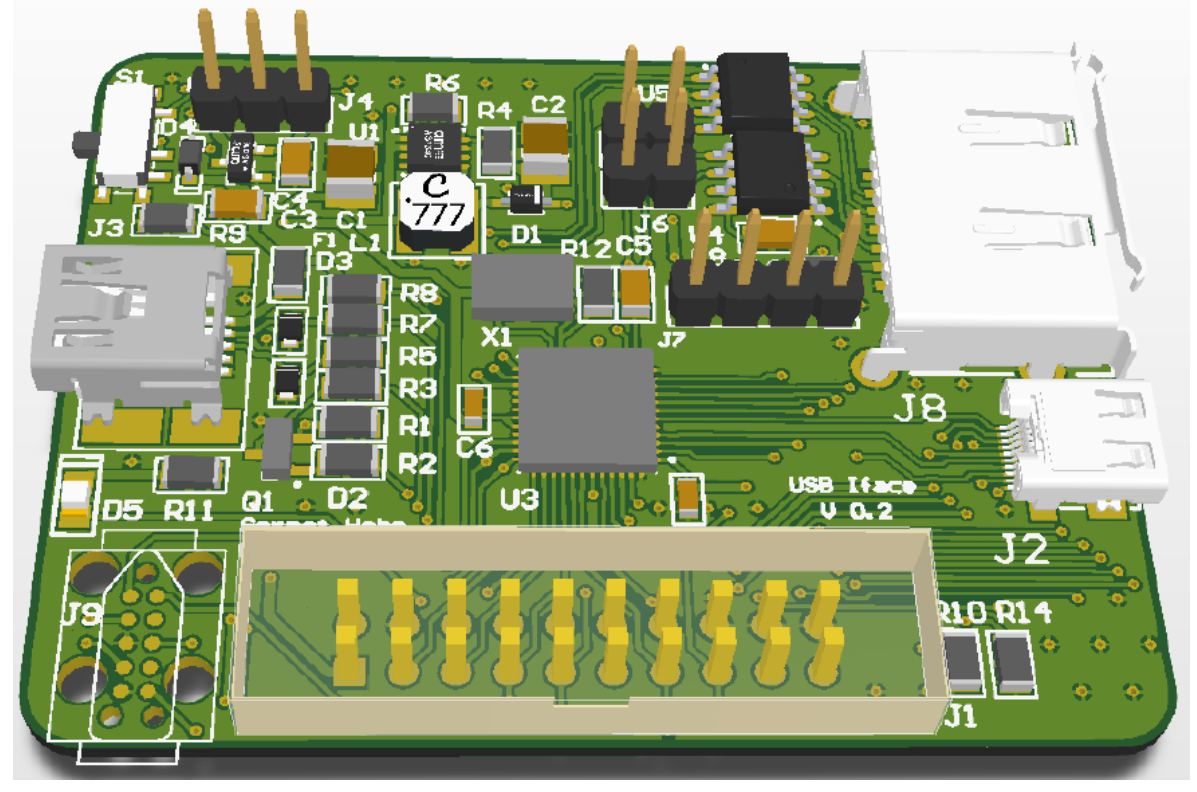

**Figure 1: USB Interface Board**

#### <span id="page-2-2"></span>**2 Getting Started**

As this Interface Board is for a multitude of demos there is no general setup procedure. Typically you would install the Software of the Demo Board you're using, and then select the appropriate Interface voltage on the USB Interface Board as described in Chapter [4.1.](#page-4-1) Afterwards you connect the Demo Board via the HDMI or eSATA Cable and then the USB Interface board to the Computer via a USB cable. Important for normal operation the switch S1 has to point away from the left top edge otherwise the MCU will enter Firmware Update mode.

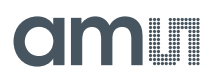

## <span id="page-3-0"></span>**3 Hardware Description**

The USB Interface Board is powered via J3 the USB Connector. It can run on 5V or 3.3V which is selectable via J4.

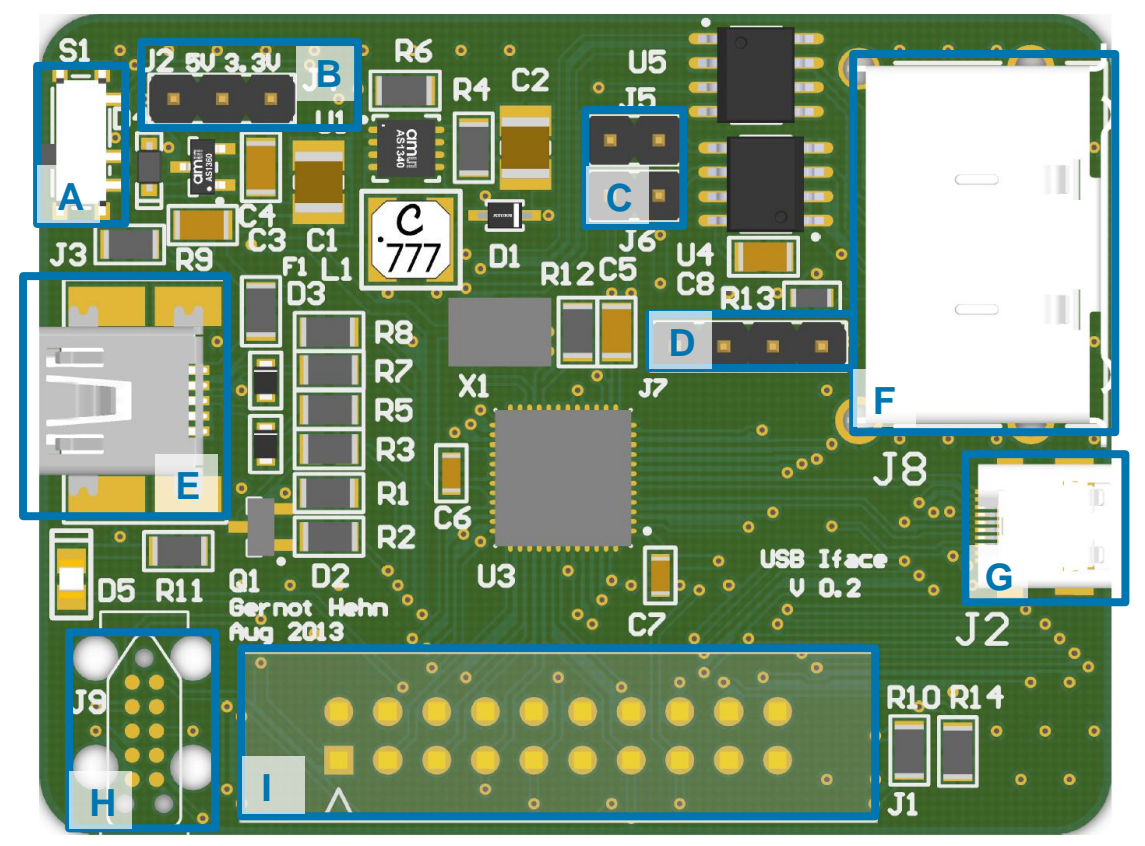

**Figure 2: PCB Top Side Diagram**

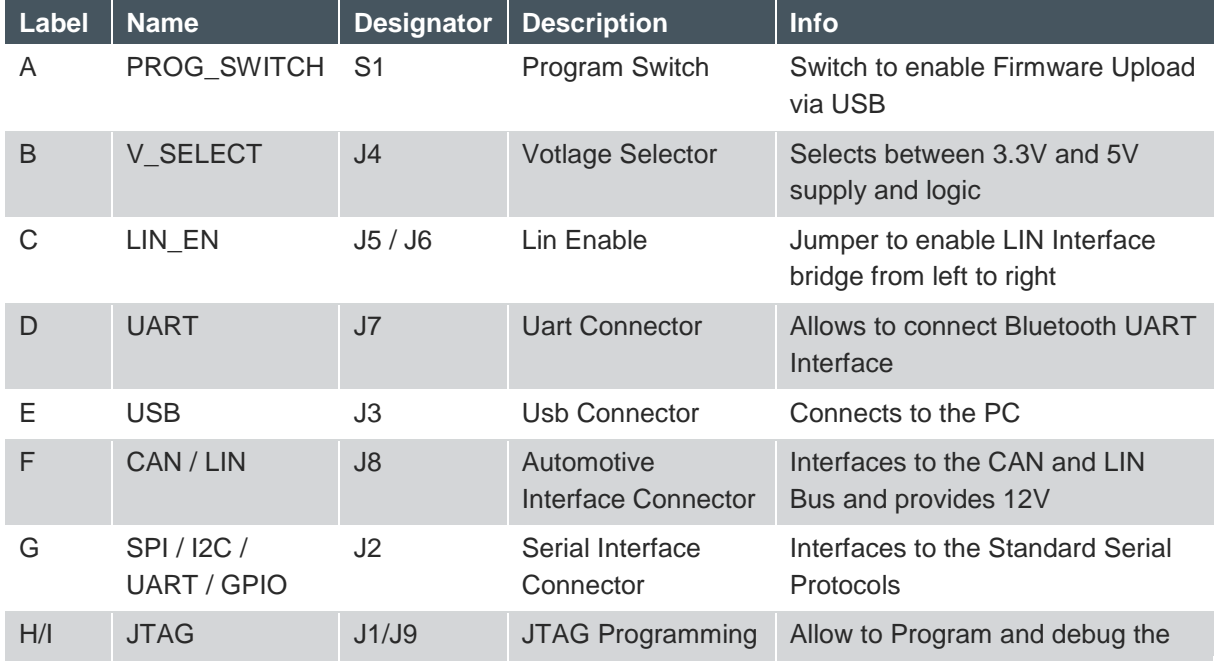

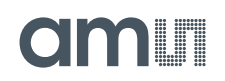

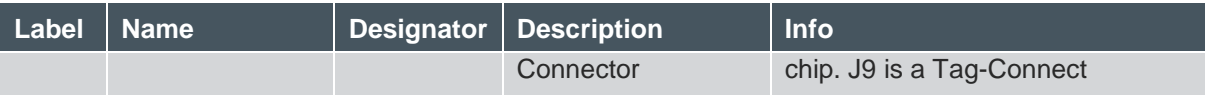

**Table 1: Connection Diagram**

#### <span id="page-4-0"></span>**4 Configuration**

#### <span id="page-4-1"></span>**4.1 Supply and Logic Voltage**

The Supply and Logic voltage is configured by J4. Placing a jumper on the left two of the three pins will select 5V (which is required e.g. for the AS8506 demo boards). Placing the jumper in on the right two pins will select 3.3V operation (which is e.g required for the AS8510).

#### <span id="page-4-2"></span>**4.2 LIN Enable**

To enable the LIN Interface two jumpers have to be placed on J5 and J6. This will disable one of the two serial Interfaces and redirect it to the LIN Transceiver.

#### <span id="page-4-3"></span>**4.3 Firmware Update**

#### <span id="page-4-4"></span>**4.3.1 JTAG**

The Firmware can be updated and changed either via the JTAG Interface which is accessible either via the standard 20 pin JTAG Connector J1 (which by default is not populated) or via the 10pin tagconnect plug J9 [\(http://www.tag-connect.com/TC2050-IDC\)](http://www.tag-connect.com/TC2050-IDC)

#### <span id="page-4-5"></span>**4.3.2 USB**

The Microcontroller has an integrated bootloader which allow software update via USB. This can be triggered by placing the Switch S1 in direction of the left top corner and then plugging in the USB cable. This will enumerate a new Serial Device which can then be programmed via the Flash USB Direct Programmer

[\(http://www.spansion.com/Support/microcontrollers/developmentenvironment/Pages/usb-direct](http://www.spansion.com/Support/microcontrollers/developmentenvironment/Pages/usb-direct-download.aspx)[download.aspx\)](http://www.spansion.com/Support/microcontrollers/developmentenvironment/Pages/usb-direct-download.aspx)

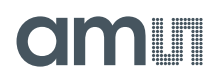

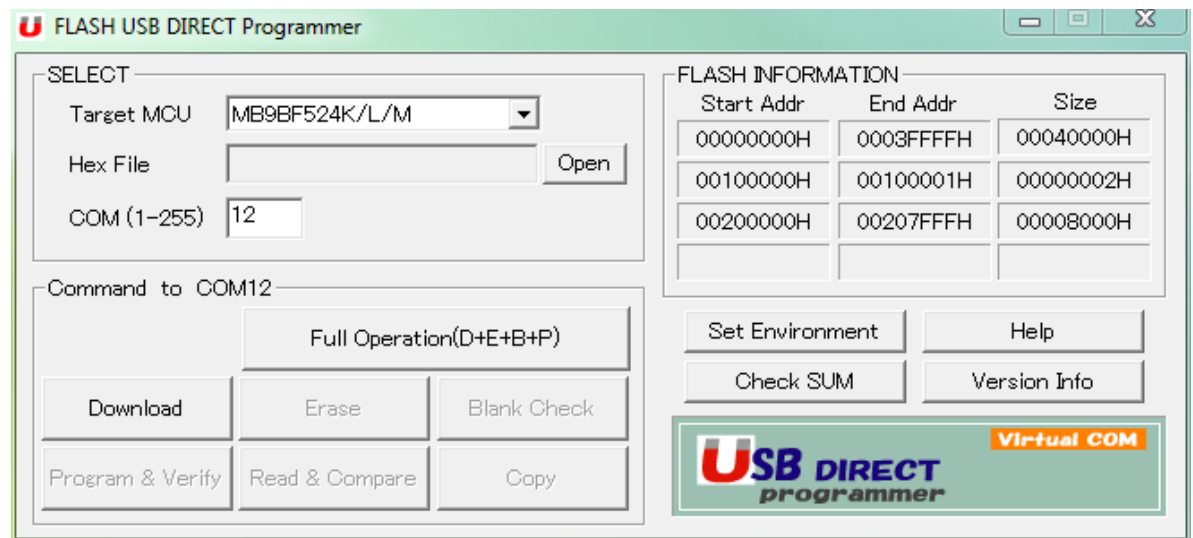

**Figure 3: FLASH Usb Direct Programmer GUI**

Be sure to select MB9BF524K/L/M as Target MCU and the hex file you want to upload. Then select the correct com Port which the Microcontroller enumerated to and click *Full Operation*

**USB Interface Board-InsertApp# General Description**

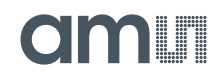

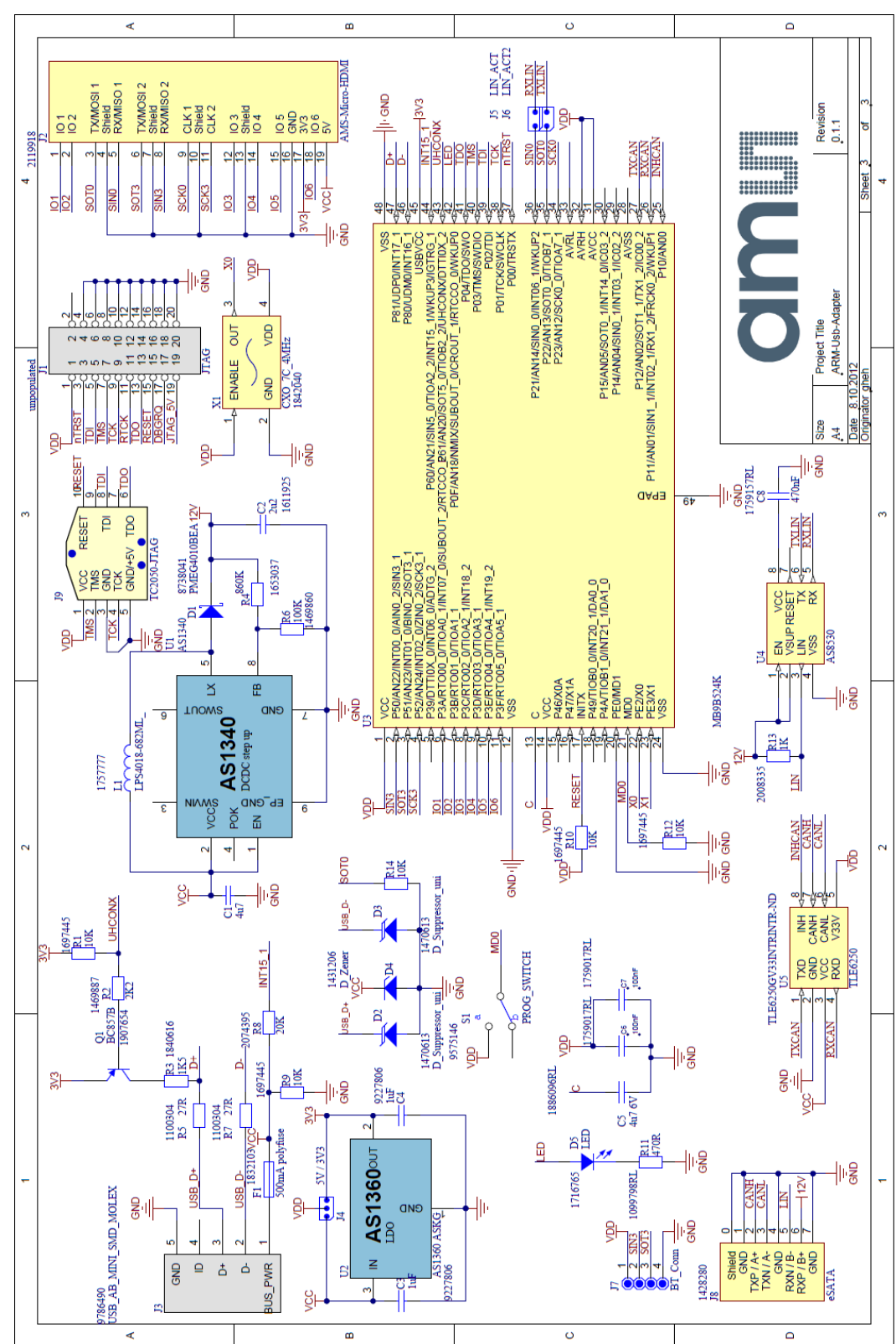

# <span id="page-6-0"></span>**5 Board Schematics, Layout and BOM**

**Figure 4: Schematic**

**USB Interface Board-InsertApp# General Description**

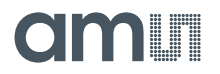

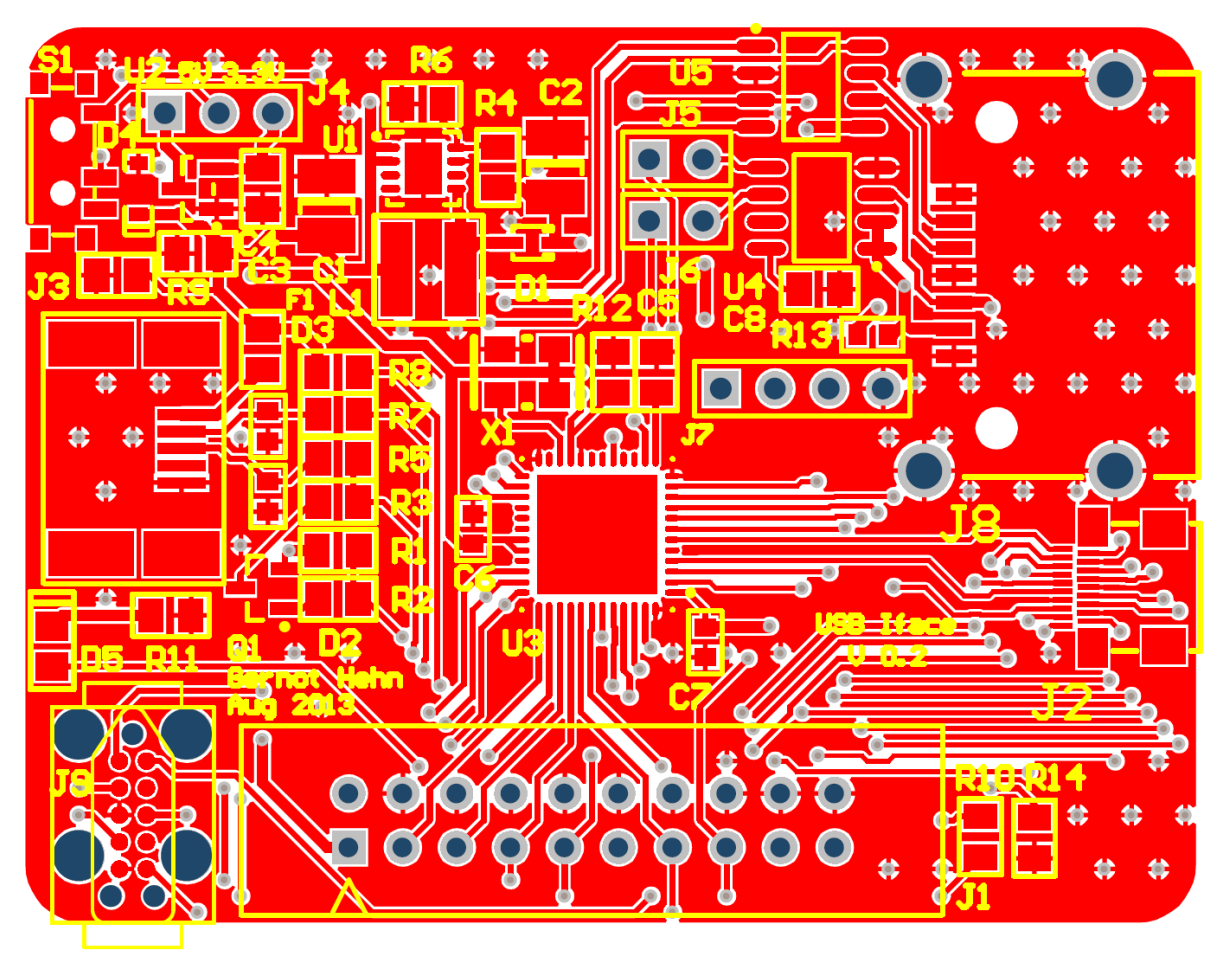

**Figure 5: Top PCB Side**

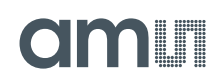

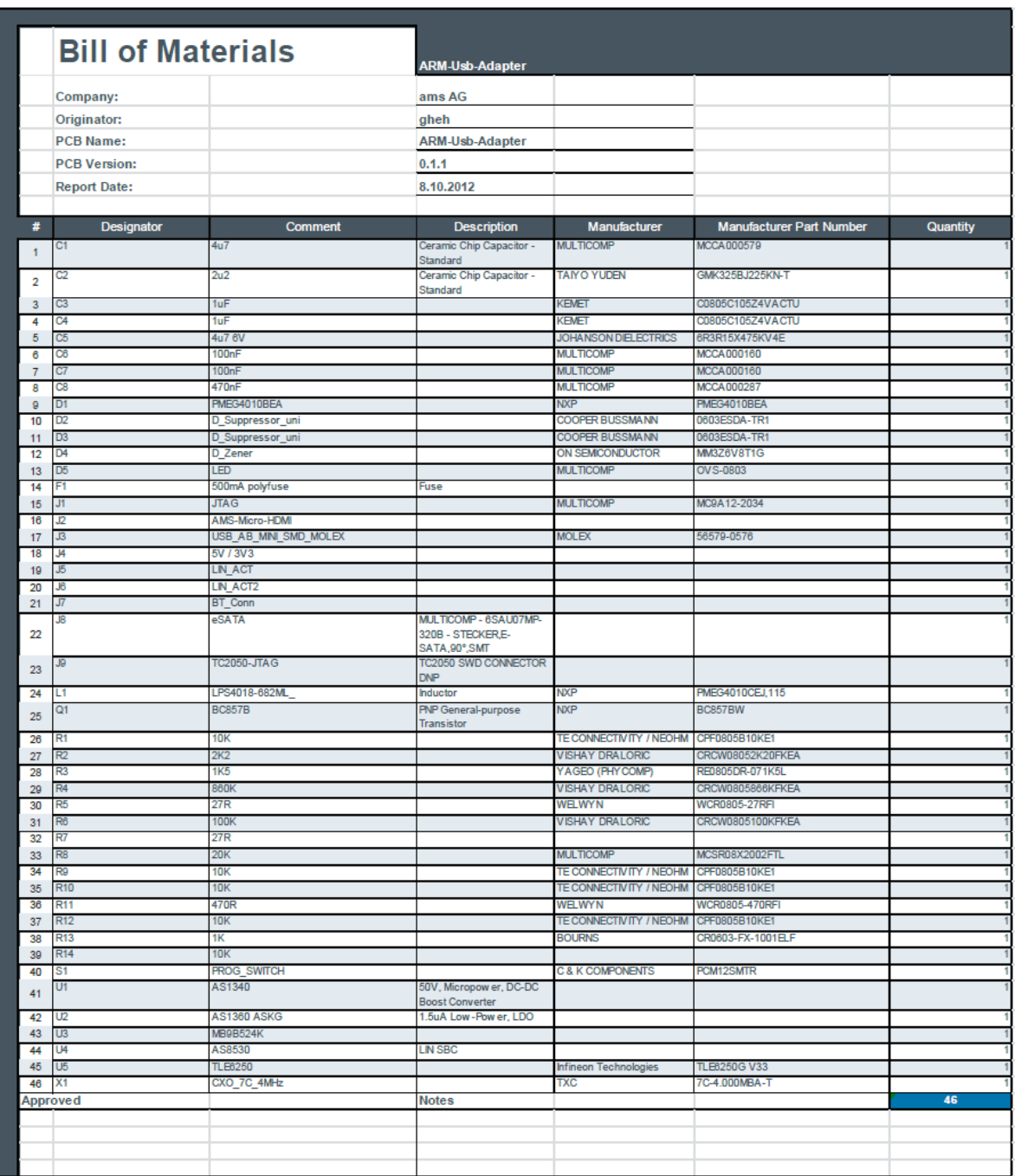

**Figure 6: BOM**

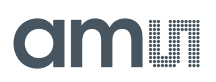

## <span id="page-9-0"></span>**6 Ordering Information**

The USB Interface Board can be ordered via:

#### **Table 2: Ordering Information**

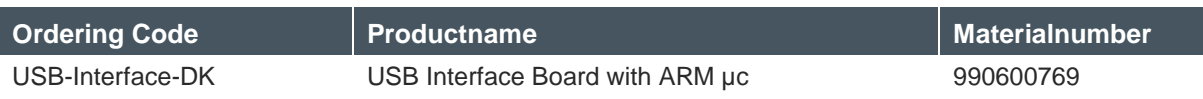

#### **Copyright**

Copyright © 1997-2013, ams AG, Tobelbader Strasse 30, 8141 Unterpremstaetten, Austria-Europe. Trademarks Registered ®. All rights reserved. The material herein may not be reproduced, adapted, merged, translated, stored, or used without the prior written consent of the copyright owner.

All products and companies mentioned are trademarks or registered trademarks of their respective companies.